Bellek Modülleri

Kullanıcı Kılavuzu

© Telif Hakkı 2006 Hewlett-Packard Development Company, L.P.

Bu belgede yer alan bilgiler önceden haber verilmeksizin değiştirilebilir. HP ürünleri ve hizmetlerine ilişkin garantiler, bu ürünler ve hizmetlerle birlikte gelen açık garanti beyanlarında belirtilmiştir. Bu belgede yer alan hiçbir şey ek garanti oluşturacak şeklinde yorumlanmamalıdır. HP, işbu belgede yer alan teknik hatalardan veya yazım hatalarından ya da eksikliklerden sorumlu tutulamaz.

First Edition: March 2006

Belge Parça Numarası: 406621-141

# İçindekiler

1 Bellek modülünü değiştirme

2 Bellek yükseltmenin etkileri

# <span id="page-4-0"></span>**1 Bellek modülünü değiştirme**

Bilgisayarın alt kısmında bir adet bellek modülü bölmesi yer alır. Bilgisayarın bellek kapasitesi, bellek modülü yuvasındaki varolan bellek modülünün yükseltilmesiyle yükseltilebilir.

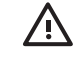

**UYARI!** Elektrik çarpması veya donanıma zarar gelmesi riskini azaltmak için bellek modülünü takmadan önce güç kablosunu fişten çıkarın ve tüm pil paketlerini çıkarın.

**DİKKAT** Elektrostatik deşarj (ESD) elektronik bileşenlerde hasara yol açabilir. Disket sürücüye dokunmadan önce, topraklı bir metal nesneye dokunarak statik enerjinizi boşalttığınızdan emin olun.

Bellek modülünü değiştirmek için:

- **1.** Çalışmanızı kaydedin.
- **2.** Bilgisayar oturumunu ve ekranı kapatın.

Bilgisayarın kapalı mı yoksa hazırda bekletme modunda mı olduğundan emin değilseniz, güç düğmesine basıp bilgisayarı açın. Daha sonra bilgisayarı işletim sisteminden kapatın.

- **3.** Bilgisayara bağlı olan tüm harici aygıtların bağlantısını kesin.
- **4.** Güç kablosunu AC prizinden çıkarın.
- **5.** Bilgisayarı düz bir yüzeyde ters çevirin.
- **6.** Pil paketini bilgisayardan çıkarın.
- **7.** Bellek modülü bölmesi kapağının vidasını gevşetin **(1)**.

<span id="page-5-0"></span>**8.** Bellek modülü bölmesinin kapağını **(2)** kaldırıp bilgisayardan çıkarın.

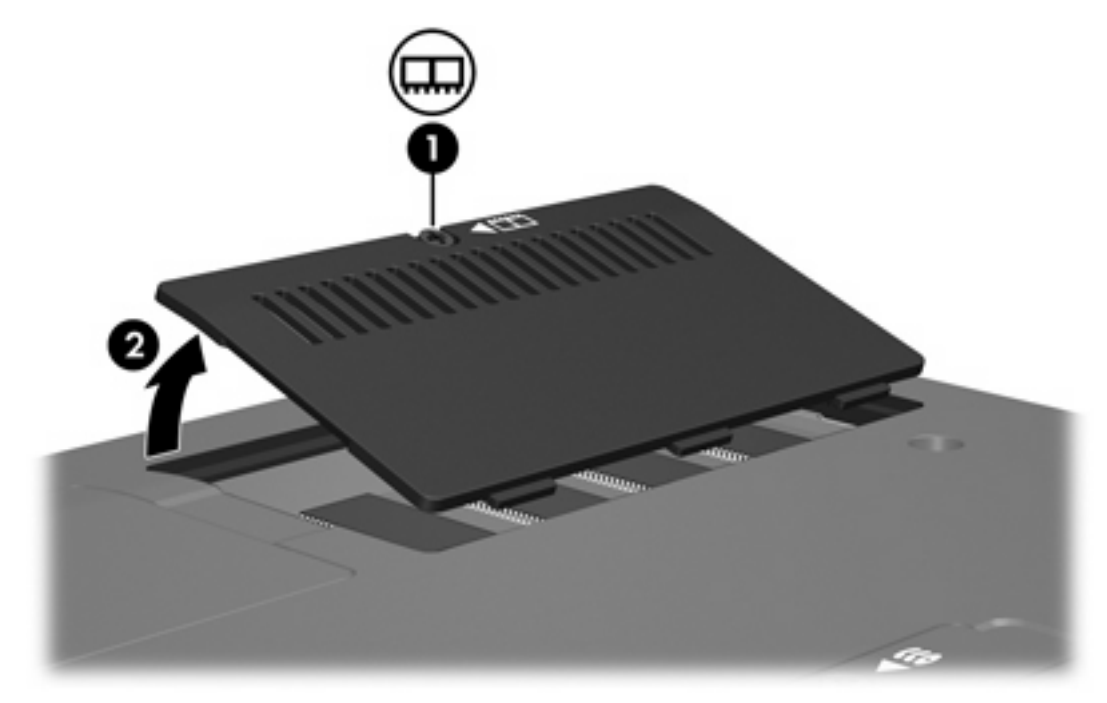

- **9.** Bellek modülünü çıkarın;
	- **a.** Bellek modülünün her iki tarafındaki tutma klipslerini **(1)** dışarı doğru çekin.

Bellek modülü yukarı kalkar.

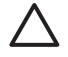

**DİKKAT** Bellek modülünün hasar görmemesi için, bellek modülünü yalnızca kenarlarından tutun. Bellek modülündeki bileşenlere dokunmayın.

<span id="page-6-0"></span>**b.** Bellek modülünü kenarından **(2)** kavrayın ve modülü bellek modülü yuvasından yavaşça çekip çıkarın.

Çıkarılan bellek modülünü korumak için, elektrostatik korumalı bir kap içinde saklayın.

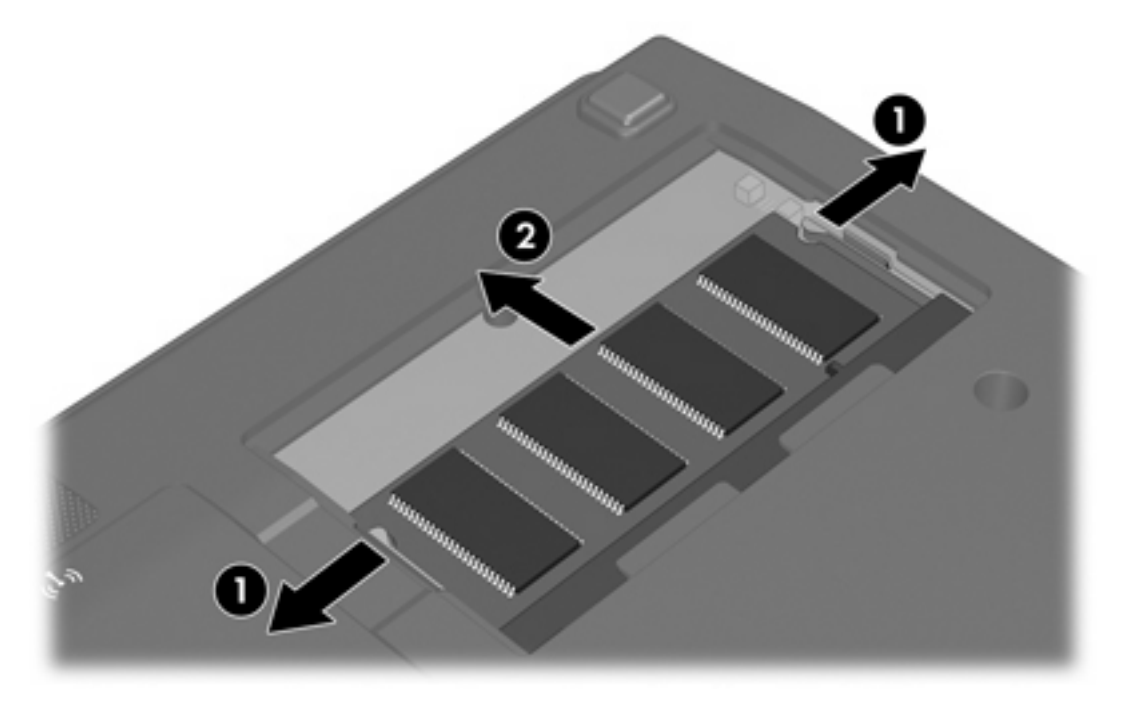

- **10.** Yeni bir bellek modülü takma:
	- **a.** Bellek modülünün çentikli kenarını **(1)** bellek modülü yuvasındaki şeritle aynı hizaya getirin.

**DİKKAT** Bellek modülünün hasar görmemesi için, bellek modülünü yalnızca kenarlarından tutun. Bellek modülündeki bileşenlere dokunmayın.

**b.** Bellek modülü, bölmenin yüzeyiyle 45 derece açı yapacak şekilde, modül **(2)** yerine oturana kadar bellek modülü yuvasına itin.

<span id="page-7-0"></span>**c.** Bellek modülünün sol ve sağ kenarlarına basınç uygulayarak, bellek modülünü **(3)** klipsler yerine oturana kadar yavaşça aşağıya doğru bastırın.

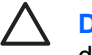

**DİKKAT** Bellek modülünün hasar görmemesi için, bellek modülünü bükmemeye dikkat edin.

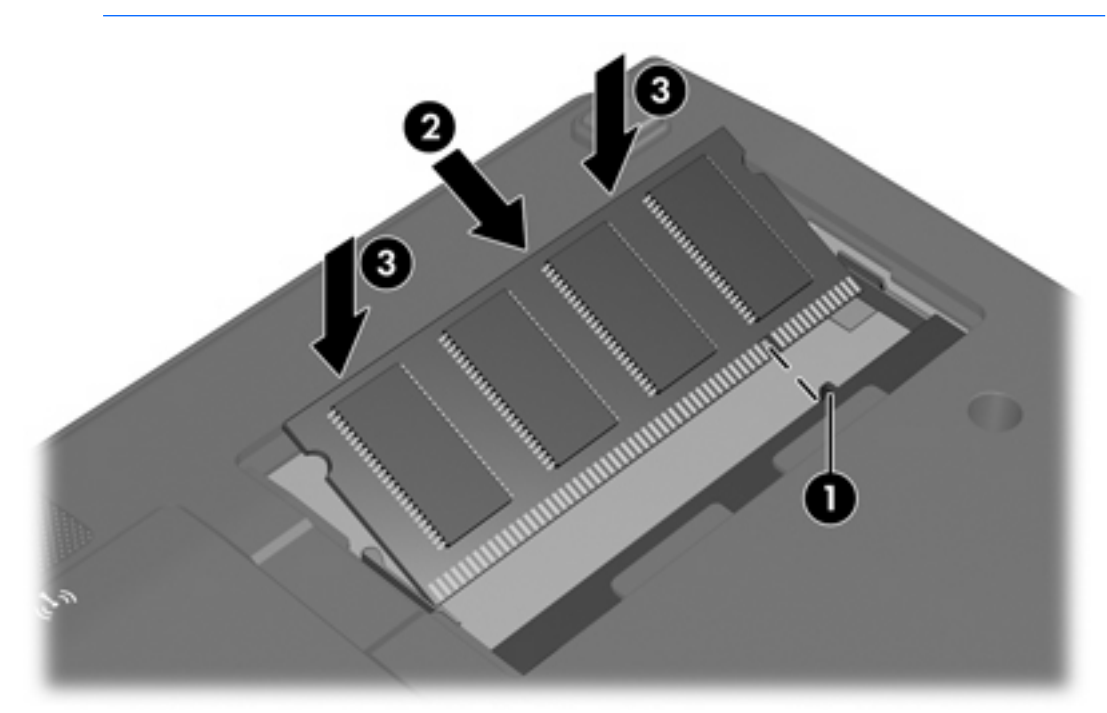

- **11.** Bellek modülü bölmesinin kapağındaki şeritleri **(1)** bilgisayardaki çentiklerle hizalayın.
- **12.** Kapağı kapatın **(2)**.
- **13.** Bellek modülü bölmesi kapağının vidasını sıkın **(3)**.

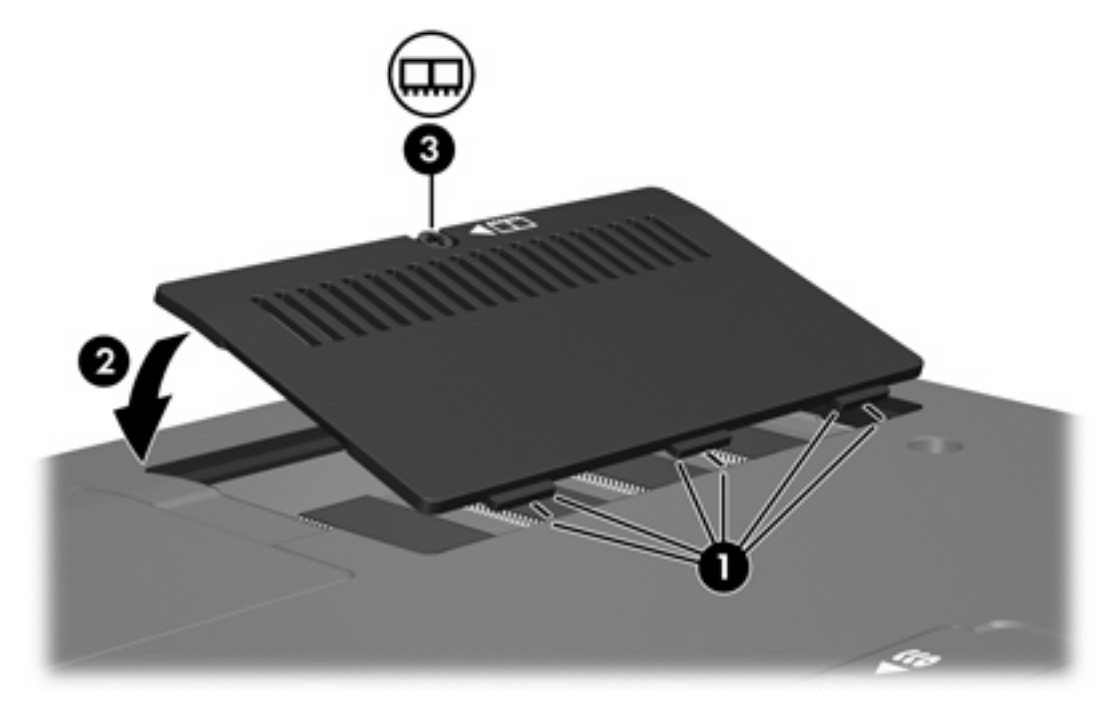

- **14.** Pil paketini değiştirin.
- **15.** Harici güç kaynağını ve harici aygıtları yeniden bağlayın.
- **16.** Bilgisayarı açın.

# <span id="page-10-0"></span>**2 Bellek yükseltmenin etkileri**

Rasgele erişimli bellek (RAM) yükseltildiğinde, işletim sistemi sabit disk sürücüsündeki hazırda bekletme modu dosyası için ayrılan yer miktarını artırır.

Belleği yükselttikten sonra hazırda bekletme sorunlarıyla karşılaşırsanız, sabit disk sürücüsünde daha büyük bir hazırda bekletme dosyası için yeterli boş alan olup olmadığını kontrol edin.

Hazırda bekletme dosyasının gerektirdiği alanı görüntülemek için:

▲ Sırasıyla **Başlat > Denetim Masası > Performans ve Bakım > Güç Seçenekleri > Hazırda Beklet** sekmesini seçin.

Sistemdeki bellek miktarını görüntülemek için:

▲ **Başlat > Denetim Masası > Performans ve Bakım > Sistem > Genel** sekmesini seçin.

– veya –

fn+esc tuşlarına basın.

Sabit disk sürücüsündeki boş alan miktarını görüntülemek için:

- **1. Başlat > Bilgisayarım**'ı seçin.
- **2.** Sabit disk sürücüsü listesini sağ tıklatıp, sonra da **Özellikler**'i tıklatın.

### <span id="page-12-0"></span>**Dizin**

### **B**

bellek bellek modüllerini değiştirme [1](#page-4-0) boş alanı görüntüleme [7](#page-10-0) yükseltme [7](#page-10-0) bellek modülü çıkarma [2](#page-5-0) değiştirme [1](#page-4-0) takma [3](#page-6-0) bellek modülü bölmesinin kapağı çıkarma [2](#page-5-0) değiştirme [4](#page-7-0)

### **H**

hazırda bekletme dosyası [7](#page-10-0)

### **S**

sabit disk sürücüsü alanı [7](#page-10-0)

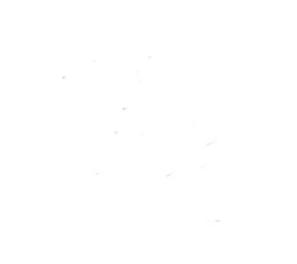